# **1-2** Google**アナリティクスって何?**

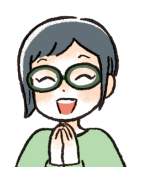

Webサイトのアクセス状況を分析できるツールはいくつもあり ますが、本書では無料で利用でき、普及率も高い「Googleア ナリティクス」を使った分析について解説しています。

## Google**が提供する無料のアクセス解析ツール**

GoogleアナリティクスはGoogle社が提供する無料のアクセス解析ツールです。 2005年に米国のWeb解析ソリューションプロバイダー Urchin社を買収し、 Google社からの提供になりました。無料にも関わらず高機能なので、いくつも ある解析ツールの中では、普及率が高いのも特徴です。

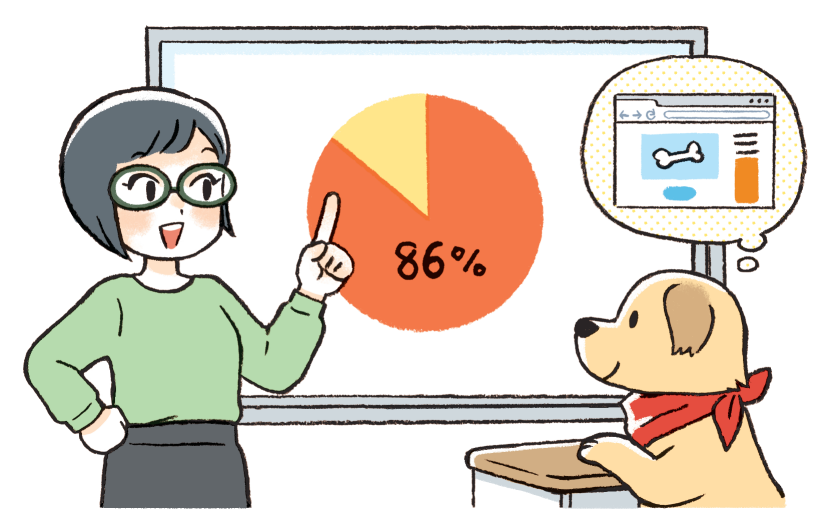

built with(https://builtwith.com/)の調査によるGoogleアナリティクスの普及率 2022年4月

Googleのアカウントさえあれば、すぐにGoogleアナリティクスを開設するこ とができ、Webサイトに所定のコードを貼ることで、分析がスタートします。 基本的に無料で使用することができますが、その範囲は月間1000万ヒットまで となっています。無制限に利用したいのであれば、「Googleアナリティクス 360」 というプランも用意されており、価格は150万円/月〜となっています。

# Google**アナリティクスは難しい?**

「Googleアナリティクスって聞いたことがあるけれど、難しそうで…」「設置 はしているけれど、見方がよくわからない」、こんな声をよく耳にします。 Googleアナリティクスは高機能ですが、それが逆にわかりにくくなっている一 因とも言えます。

確かにまったく知識がないまま画面を見ても、見方はわからないでしょう。し かし、用語を知る、基本機能を覚える、そして自サイトの分析に必要な機能だけ を選択することで、Googleアナリティクスは決して難しいものではないことを理 解していただけるはずです。

本書では、たくさんあるGoogleアナリティクスの機能の中で、基本的なもの やよく使われるもの、入門者にとって必要な機能について解説しています。

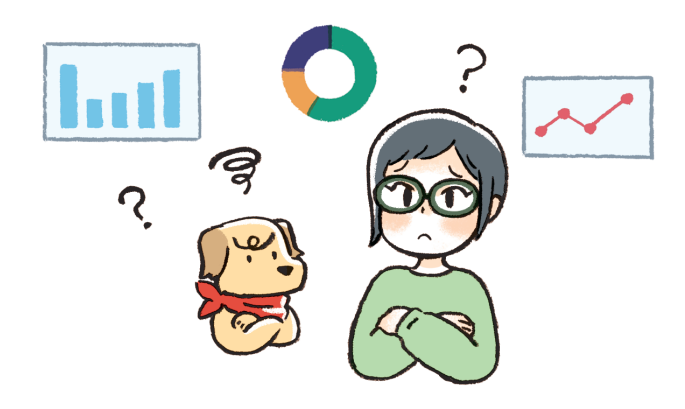

#### **ほかの分析ツールと組み合わせてより詳しい分析を**

Googleアナリティクスは単体でも十分高機能ですが、ほかのツールと組み合 わせて使うことで、より詳しい分析ができます。

たとえば、Googleサーチコンソールでは、何の検索ワードで流入があったか、 Google社のブラウザ「Google Chrome」に追加する機能を使うと、Webサイト上 のどこが何%クリックされているかを知ることができます。

Googleアナリティクスでできることとできないことを明確に知って、不足す るデータをほかのツールで補い、総合的に分析できることが理想です。Googleサ ーチコンソールについては、Chapter8で詳しく解説しています。

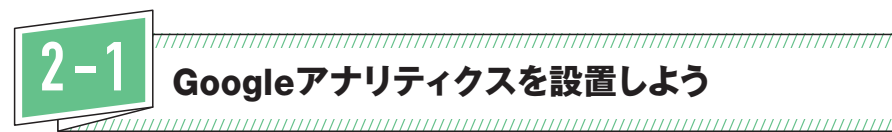

# **2-1** Google**アナリティクスを設置しよう**

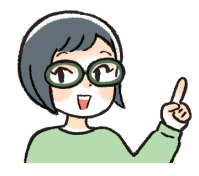

Googleアナリティクスを使うためには、Googleアカウントを 作成し、分析したい自分のWebサイトに設置する必要がありま す。ツールごとに設置方法が異なる部分があるため、代表的 な方法をピックアップして設置についてお伝えします。

## Google**アカウントの登録が必須**

Googleアナリティクスを設置するためには、Googleのアカウントが必須です。 Googleアカウントは無料で取得することができ、Googleアナリティクスやサーチ コンソール(Chapter8参照)を利用する以外にも、さまざまなGoogleのサービス を利用することができます。

すでにGoogleアカウントを持っている場合は、あらたに取得する必要はあり ません。持っていない場合は、Googleアカウントのページから、画面の指示にし たがってGoogleアカウントを取得しましょう。

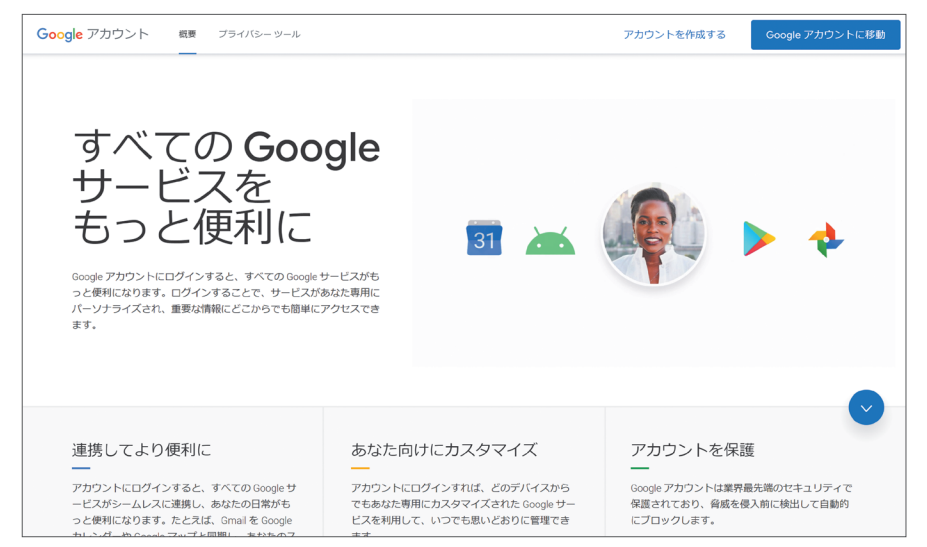

Googleアカウントのページ

https://www.google.com/intl/ja/account/about/

# Google**アナリティクス設置の流れ**

Googleアナリティクスは以下の流れで設置します。

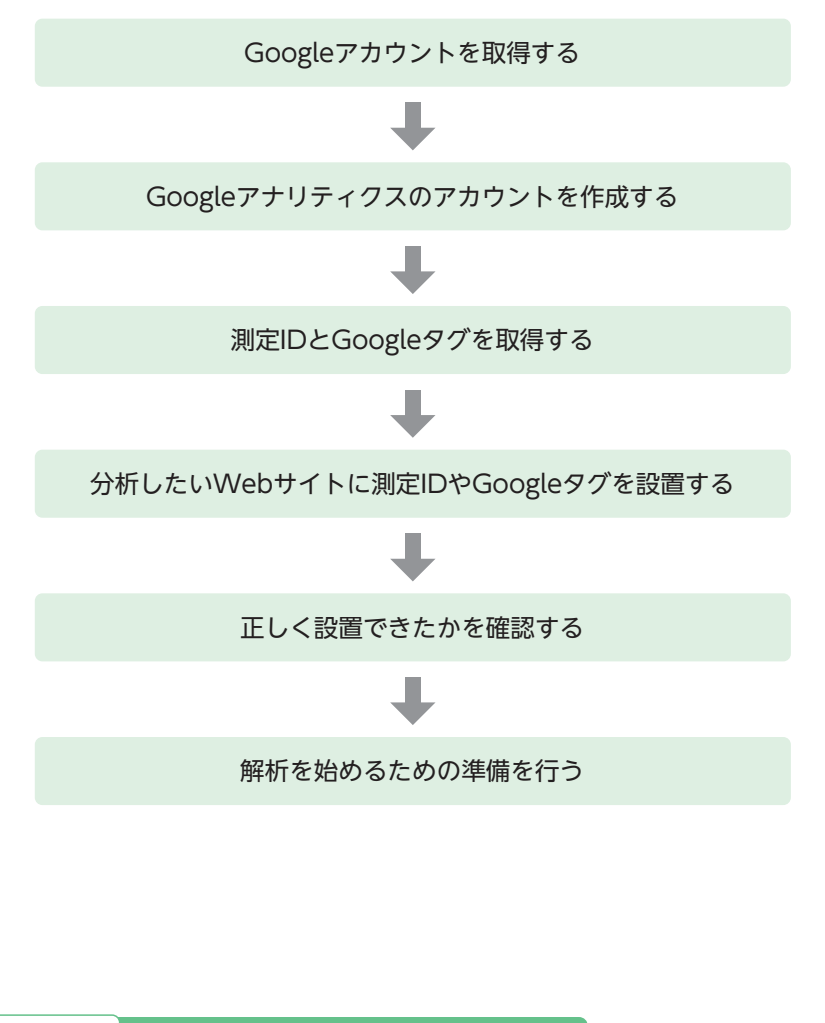

#### **ヒント 電話番号が必要になることも**

Googleのアカウントを取得するには、電話番号の登録が必要です。固定電話、 モバイルどちらでも構いませんが、自動音声やSMSで本人確認用の認証コードが 送られてくるため、その場で受け取れる電話番号を登録しましょう。

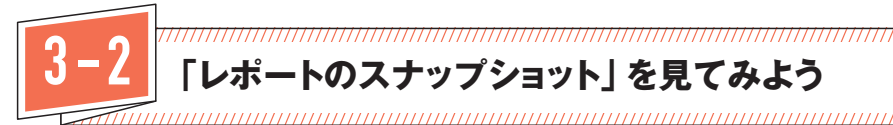

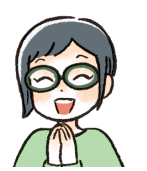

GA4の「レポート」機能の中の「レポートのスナップショット」 は、さまざまな画面のダイジェスト版です。基本の見方を押さ えておきましょう。

# **「レポートのスナップショット」について**

GA4にログインした状態で、左側の上から2つ目のボタンをクリックすると 「レポートのスナップショット」が表示されます。

#### GA4にログインした状態で左サイドバーの**mをクリックします。**  $(1)$

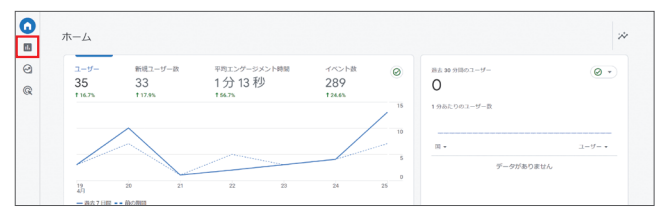

#### **「レポートのスナップショット」が表示されます。ざまざまな分析画面のダ イジェスト版が表示されます。**  $\Omega$

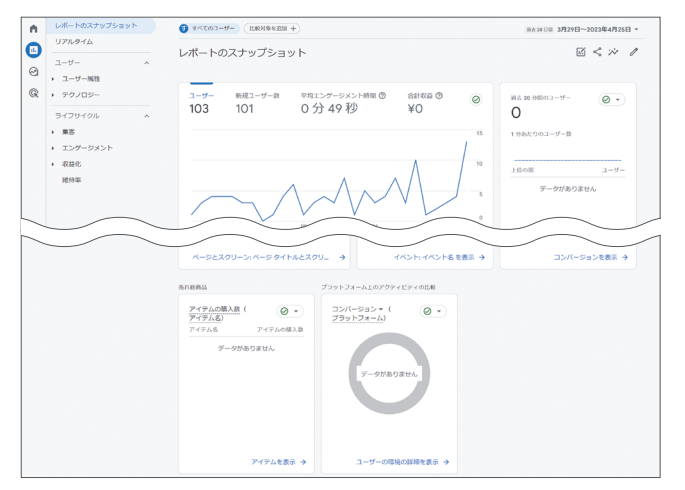

#### **リアルタイム**

今この瞬間のアクセス状況がわかる画面です。

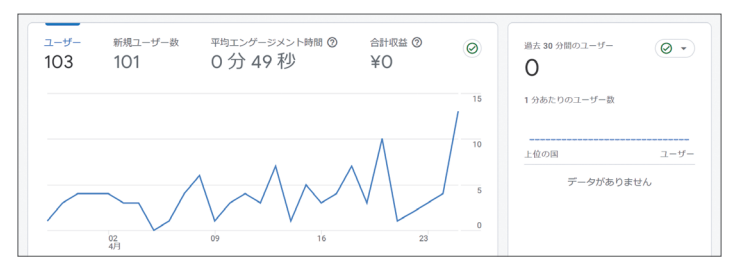

## **新規ユーザー数(最初のユーザのデフォルトチャネルグループ)**

Webサイトに新規で訪問した人がどこから流入したかを分析できる画面です。

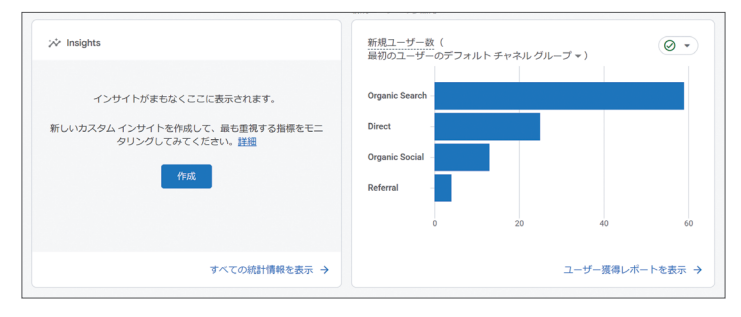

## **ユーザー(国)**

国ごとのアクセス状況がわかる画面です。

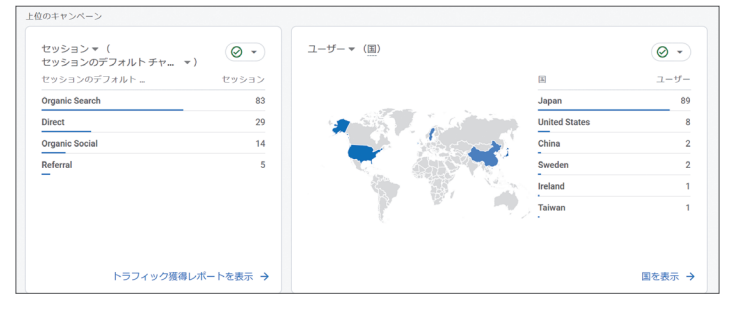

上記以外にも、「アクティブユーザーの傾向」「ユーザー維持率」「閲覧者が最も 多いページとスクリーン」「イベント数」などの画面があります。各画面内の右下 にある「○○○を表示]をクリックすると、それぞれ詳しい分析画面へ移動します。

# **6-1** Web**サイトでの訪問者の行動を知ろう**

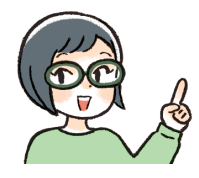

「レポート」機能には、Webサイトを訪問したユーザーが、何 かしら意味のある操作をしたことを分析する「エンゲージメン ト」という機能があります。ユーザーがどんな操作をしたかを 分析してみましょう。

## **「エンゲージメント」について**

Webサイトの運営者にとって、Webサイトの訪問者がどのような行動をとっ ているのかを知りたいと考えるのは当然のことでしょう。「ライフサイクル」の 「エンゲージメント」で、Webサイト上の訪問者の行動について分析することが できます。

エンゲージメント(engagement)という単語には、もともと従事、婚約、誓 約、約束、雇用などの意味があります。人事領域では、従業員の会社に対する思 い入れや愛着を示す言葉として使われています。

Googleアナリティクス上では「ユーザー エンゲージメントの指標は、ユーザ ーがウェブサイトまたはモバイルアプリを積極的に使用しているタイミングを把 握するのに役立ちます」※と定義されています。Webサイトの訪問者が、どれだ け興味を持って閲覧しているかを分析するための指標ととらえるとよいでしょう。 ※Googleアナリティクス ヘルプ https://support.google.com/analytics/answer/11109416?hl=ja

#### **ヒント** SNS**のエンゲージメントとの違い**

TwitterやInstagram、FacebookなどのSNSでもエンゲージメントという言葉が使 われます。SNSの場合は、ユーザーが何かしらの反応(いいね、コメント、リツイ ートやシェア、詳細をクリックなど)をした数の合計です。Googleアナリティクス と近い考え方ですが、計測の仕方が異なっていることを知っておきましょう。

# **エンゲージメントのあったセッションとは**

以下のいずれかに該当するセッションが、エンゲージメントのあったセッショ ンとして計測されます。

- 10秒以上のセッション継続
- ページビューが2回以上発生
- 1件以上のコンバージョンイベントがあった

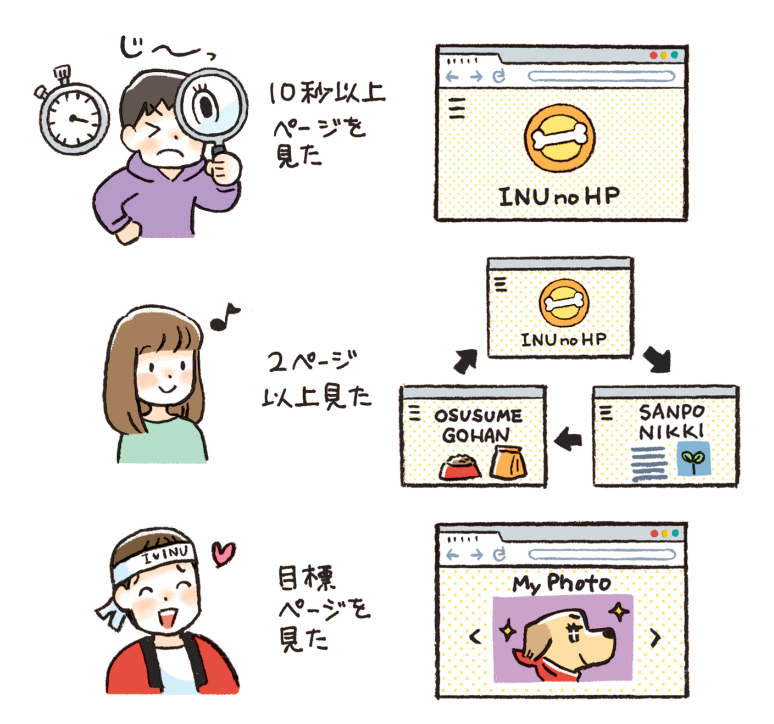

この内容を頭に入れて読み進めてください。特に「エンゲージメント」として 計測される条件について、しっかり覚えておきましょう。

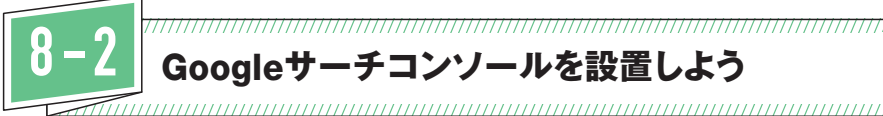

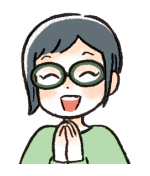

Googleサーチコンソールは無料で使用できますが、最初に登 録が必要です。手順に沿って、登録を行いましょう。登録には、 Googleアカウントが必要になります。GA4を登録した時と同じ ものでOKです。

## Google**サーチコンソールの設置手順**

Googleサーチコンソールの設置方法には2通りありますが、取り組みやすい 「URLプレフィックス」の方をおすすめします。

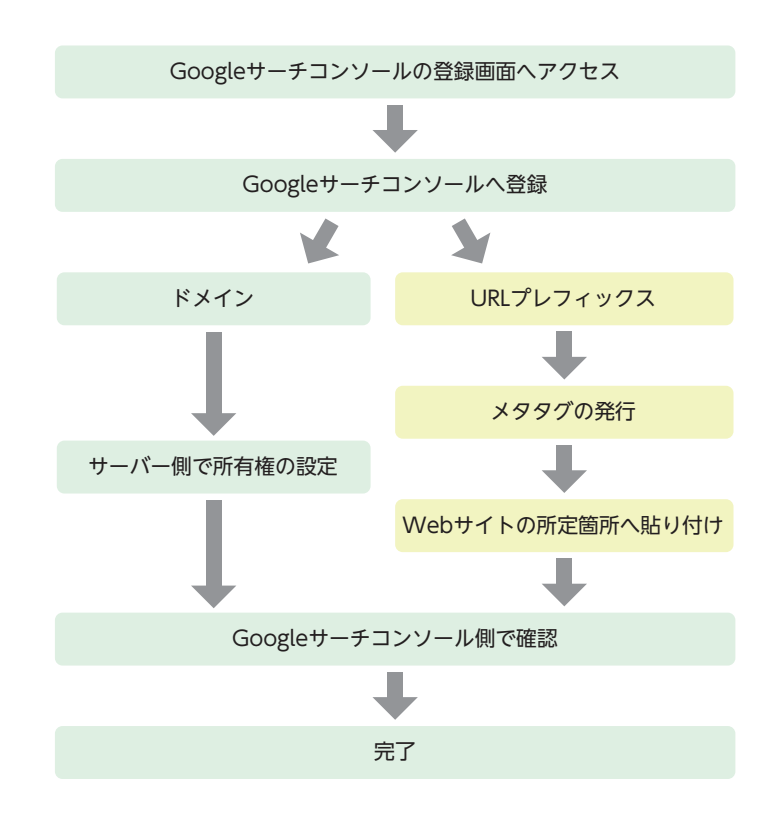

# Google**サーチコンソールを設置しよう**

「URLプレフィックス」を使ったGoogleサーチコンソールの設置方法について解 説します。

#### **Googleサーチコンソールのページへアクセスし、[今すぐ開始]をクリッ** 1 **クします。**

**https://search.google.com/search-console/about**

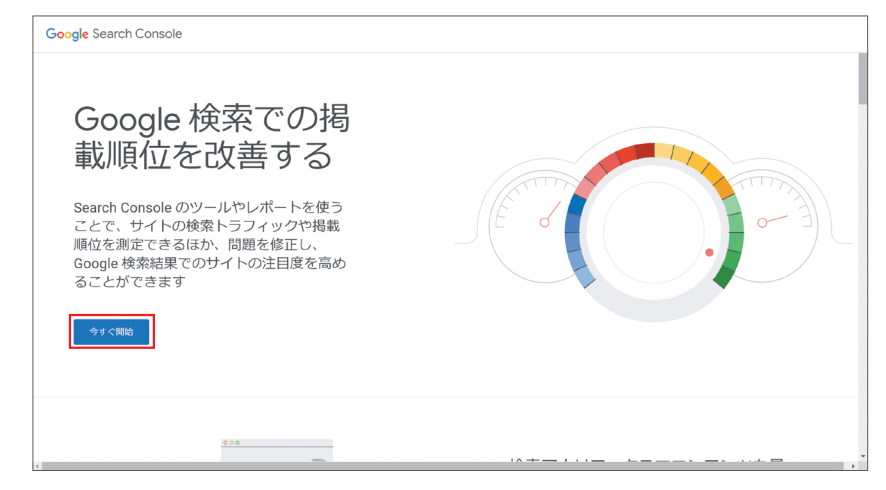

### **ログイン画面が表示されるので、Googleアカウントを入力し「次へ」をク** 2 **リックします。**

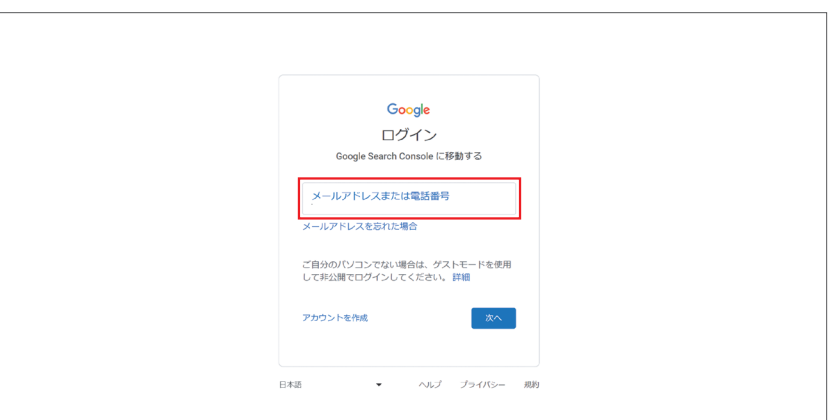